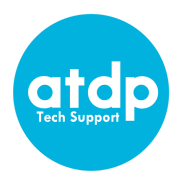

## **Explorations Student Technology Checklist**

❏ **Get your computer ready.** We strongly recommend you use a PC or Mac desktop or laptop computer. Zoom features on tablets or mobile devices are limited and may affect your ability to participate in class.

*The expectation is for students to fully participate in classes, ideally via computer, not a tablet or mobile device. However, if you have both, you may be able to join Zoom class meetings using audio/video on your mobile device and other features on your computer. If you're worried about your ability to fully participate in Zoom meetings, please contact us at [atdpoffice@berkeley.edu](mailto:atdpoffice@berkeley.edu) or call 510-982-1963.*

- ❏ **Test your internet connection.** If possible, use a [wired connection](https://www.wikihow.com/Set-up-Ethernet) to your access point (router). If you must use Wi-Fi, try to be as close to your access point as possible. *You may need to test out different locations to find the most reliable wireless reception.*
- ❏ **Test your internet speed** at <https://speed.measurementlab.net/> or [https://speedtest.net/.](https://speedtest.net/) You should have at least 6 Mbps download and 3 Mbps upload speed.
- ❏ **Install the Zoom app.** Download the [Zoom Client for](https://zoom.us/download) Meetings. (be sure to have the latest version)
- ❏ **Find a quiet place** where you will be able to concentrate on your class and not be easily distracted by parents, siblings, pets, or mobile devices.
- ❏ **Check your video.** Whether your computer has a built-in or external webcam, make sure your face can be seen. Face a window or lamp for better lighting.
- ❏ **Check your audio.** It's best to use a headset/earbuds with a microphone, but a mic built into your computer is also okay.
- ❏ **Create a free Zoom account.** You will need to have your own Zoom account in order to join and access class Zoom sessions for this Spring. [Create your account](https://zoom.us/signup) [here](https://zoom.us/signup) and make sure you are logged in before you join classes.
- ❏ **Run a Zoom [test meeting.](https://zoom.us/test)** You can join a test Zoom meeting to familiarize yourself with the Zoom and test your microphone/speakers before joining a Zoom meeting. You can also test your [video](https://support.zoom.us/hc/en-us/articles/201362313-How-Do-I-Test-My-Video-) or [audio](https://support.zoom.us/hc/en-us/articles/201362283-How-Do-I-Join-or-Test-My-Computer-Audio-) while in a Zoom meeting.

Student Name: \_\_\_\_\_\_\_\_\_\_\_\_\_\_\_\_\_\_\_\_\_\_

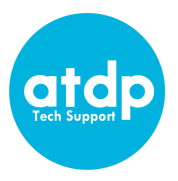

## **SD Technology Hints and Tips**

## **Before Joining a Zoom Meeting**

Zoom meetings work with various operating systems, mobile devices and browsers. For an updated list of system requirements for PC, Mac, And Linux click [here](https://support.zoom.us/hc/en-us/articles/201362023-System-Requirements-for-PC-Mac-and-Linux)

## **Helpful hints**

- Check your video preview. Make sure your face is well lit. You may need to add a light source in front or beside you or move to a location where natural light makes your face more visible. You may have to try different locations to get the best result.
- Always remember to mute your mic when you're not speaking. This prevents painful feedback.
	- If people are consistently getting poor quality from your mic, like audio is very choppy, check that your mic is not broken.
- Turn off non-essential software that may be using the internet while you are in a Zoom meeting.
- Connectivity Issues
	- Check your connection with a speed test app/site. Some of these include:
		- [https://speedtest.net](https://speedtest.net/)
		- <https://speed.measurementlab.net/>
	- If your internet connection becomes unstable, disable your webcam (stop video) and enable it only when you need to speak.
	- Often, logging out and back in can solve connectivity problems.
	- $\circ$  Try using an ethernet cable to your modem as it might be your wifi that is struggling for some reason.
	- $\circ$  If your audio is always bad, try using one of the Zoom dial in numbers and do audio via the phone and then still login on your computer for video.
- If you are using the chat feature and want to send a private message to another participant, double click on their name in the participants list and make sure you are not sending the message to 'everyone.'
- [What version of Zoom am I running?](https://support.zoom.us/hc/en-us/articles/201362393)
- [How do I join a meeting?](https://support.zoom.us/hc/en-us/articles/201362193-How-Do-I-Join-A-Meeting-)
- [How do I join or test my computer audio?](https://support.zoom.us/hc/en-us/articles/201362283-How-Do-I-Join-or-Test-My-Computer-Audio-)
- [How do I test my video?](https://support.zoom.us/hc/en-us/articles/201362313-How-Do-I-Test-My-Video-)
- [Zoom video tutorials](https://support.zoom.us/hc/en-us/articles/206618765-Zoom-Video-Tutorials)